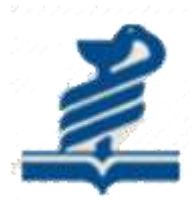

# **دانشگاه علوم پزشکي جهرم**

# **گردآورنده: فاطمه فاني**

**کارشناس کتابداری و اطالع رساني**

# **راهنمای آموزشي SCOPUS**

# **معرفی:**

Scopus از بزرگترین پایگاههای چکیده و استنادی و با کیفیت بالاست که ابزار هوشمند آنالیز و نمودارسازی تحقیق را دارد.Scopus حدود06 میلیون رکورد از 0666 ناشر از سال 0606 تا زمان حاضر را به صورت روزآمد ارائه میدهد. این پایگاه با پوشش میان رشتهای وسیع خود، مجلات علمی، کتب و مجموعه مقالات کنفرانسی را در زمینههای تکنولوژی، پزشکی، علوم اجتماعی، هنر و علوم انسانی ارائه میدهد. همچنین امکان جستجو در ثبت اختراعات را نیز فراهم میکند. پیوند مستقیم به متن کامل مقالات، این پایگاه را به یکی از ابزارهای سریع و جامع برای جستجو تبدیل کرده است.

## **پوشش موضوعات در SCOPUS:**

### 4.4 Subject area coverage

### Scopus publications per subject area

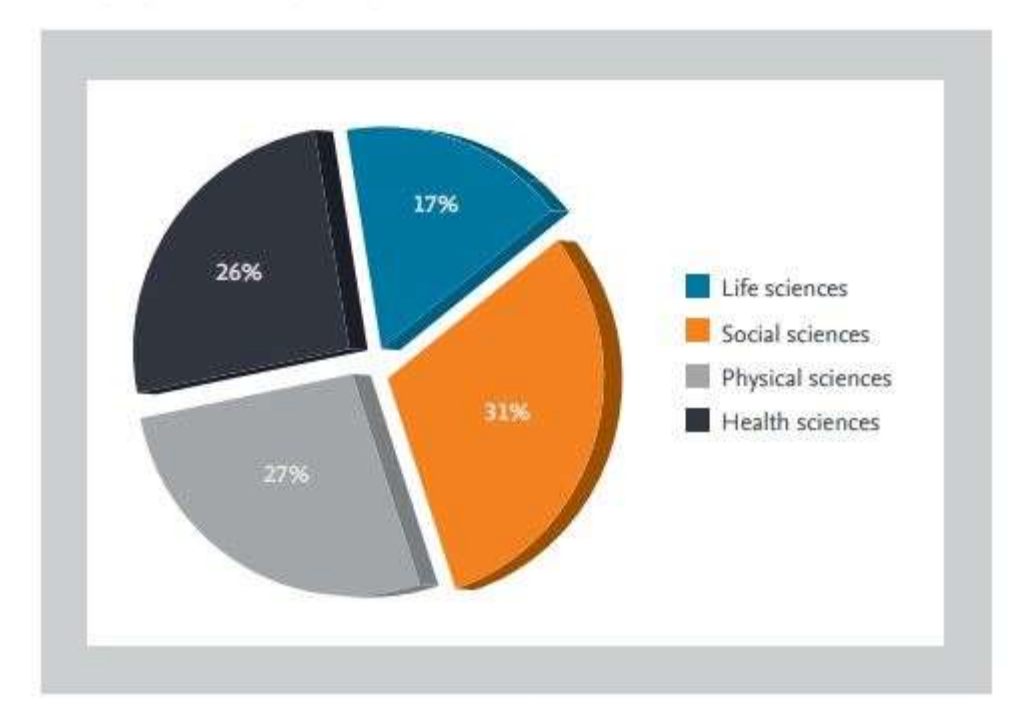

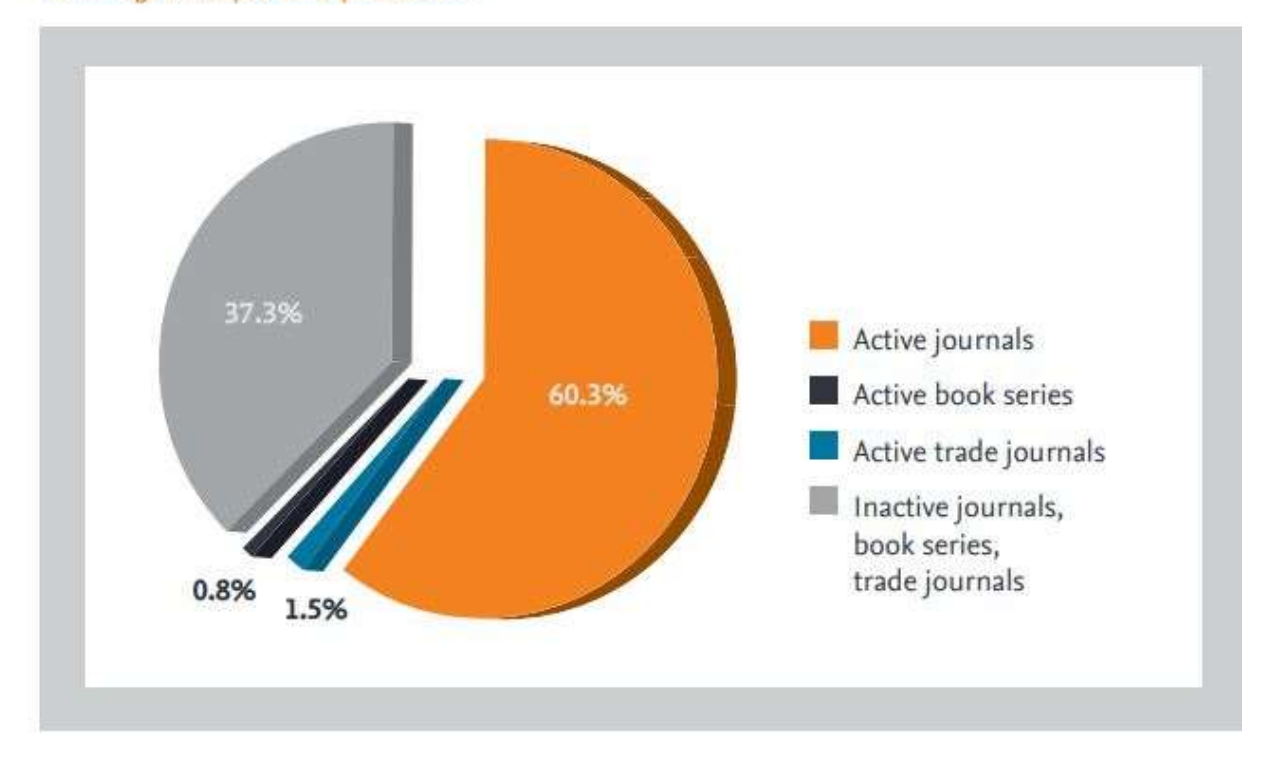

#### Percentage of Scopus serial publications

برای ورود به پایگاه SCOPUS با آدرس http://www.scopus.com وارد شوید.

Register: با عضویت در محیط SCOPUS میتوانید از امکانات این سایت از قبیل Alert (ذخیره کردن اطلاعات و سیستم آگاهی رسانی) استفاده نمائید. برای عضویت، گزینۀ Register را انتخاب و فرم عضویت را پر نمائید. در مراجعات بعدی دیگر نیازی به ثبت نام کردن نداشته و با انتخاب Login وارد و نمودن شناسۀ کاربری و رمز عبور خود، از امکانات این سایت بهره مند شوید

چنانچه قبلاً در یکی از پایگاه های Elsevier ثبت نام کرده اید با همان نام کاربری و رمز عبور میتوانید بهScopus نیز وارد شوید.

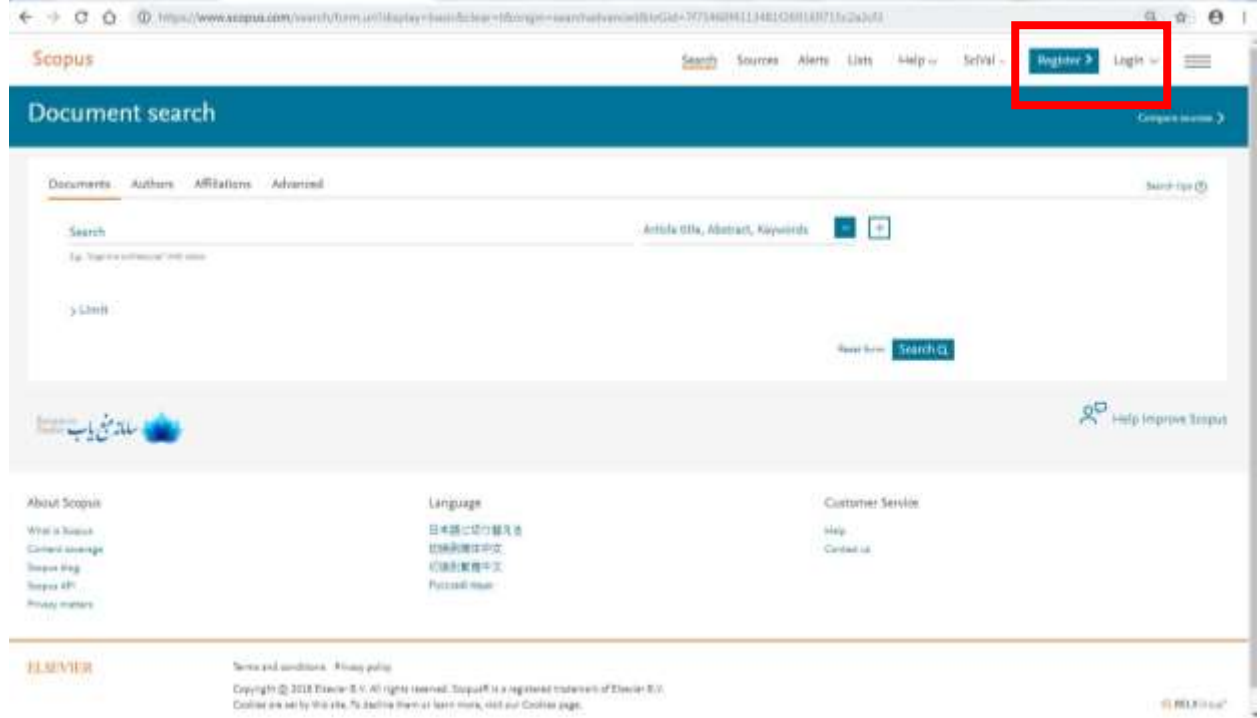

# **انواع جستجو در Scopus :**

جستجوی ساده:

در قسمت Document امکان جستجوی موضوعی وجود دارد.

- .0 در جعبهی جستجوی Search for، کلیدواژههای خود را وارد کنید.
- .2 از منوی آبشاری روبروی آن فیلد دلخواه از قبیل عنوان مقاله، چکیده، نویسنده و ... را انتخاب و جستجوی خود را به آن فیلد محدود کنید.
- .3 گزینه field search Add جعبههای جستجو را افزایش میدهد. در قسمت to Limit، محدودیتهایی مانند محدوده سالی (Date Range)، نوع مدرک (Document Type) و محدوده موضوعی (Subject Areas) را اعمال کنید. توضیح در خصوص فیلدهای آبشاری بعداز عکس:

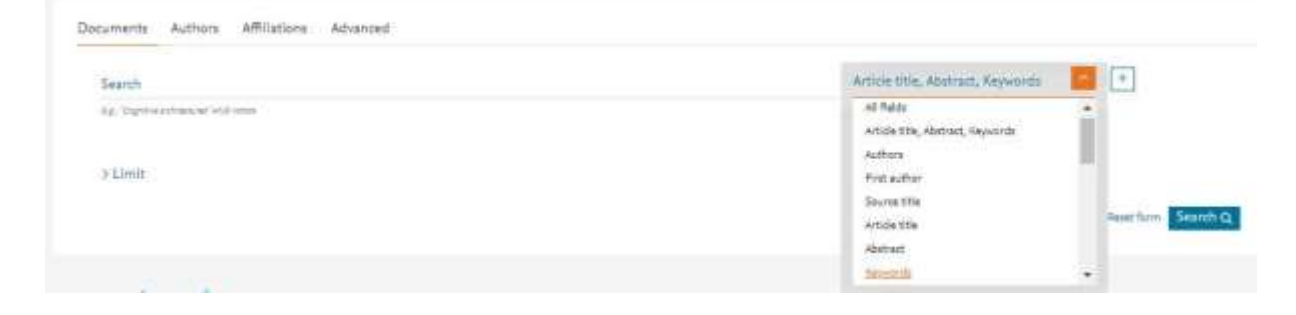

Fields امکان جستجوی کلیدواژه های مورد نظر در همه ی فیلدها را فراهم میکند. Keywords ,Abstract ,Title Article جستجو در عنوان مقاله، چکیده و کلیدواژه ها Authors جستجو در نام نویسندگان Authors First جستجو در نام نویسنده ی اول Source Title جستجو در منبعی که مقاله یا بخشی از کتاب در آن منتشر شده است )جستجو در نام مجله یا نام کتاب Article ) Title جستجو در عنوان مقاله Title Article جستجو از طریق عنوان مقاله Abstract جستجو در چکیده Key Word جستجو از طریق کلمات کلیدی Affiliation جستجو در وابستگی نام سازمانی نویسنده ( سازمانی که نویسنده وابستگی خود را به آن اعلام کرده است)، نام شهر و نام کشور Information Funding جستجو بر اساس اسپانسرها، اختصارات و اعداد Language انتخاب زبان جستجو ISSN جستجو بر اساس شماره استاندارد بین المللی مجله CODEN کد منحصر به فرد برای شناسایی انتشارات مختلف DOI جستجو بر اساس شماره دیجیتالی مقالات References جستجو در منابع و مآخذ Conference جستجو در نام کنفرانس Authors ,Keyword ,Abstract ,Title Article جستجو در عنوان مقاله، چکیده، کلیدواژه ها و نویسنده Name Chemical جستجو در نام شیمیایی مواد

Number CAS جستجو بر اساس شمارهای که به مواد شیمیایی اختصاص داده شده است.

ORCIO بر اساس شناسه 00 رقمی و انحصاری هرنویسنده

# **نکته های الزامی برای جستجو:**

هنگام جستجو به نکات زیر توجه کنید:

برای جستجوی یک عبارت، آن را داخل آن عبارت را داخل " " یا { } قرار دهید. چنانچه "cancer liver "را جستجو کنید همه مدارکی که الزاماَ دو واژه liver وcancer آنها کنار هم و به صورت یک عبارت وجود دارد، بازیابی میشود. در چنین جستجویی، علائم نقطهگذاری بیتاثیر است مثال : "cancer - liver"

کوتاه سازی: منظور این اسـت کـه ریشـه یـک کلمـه را وارد کـرده تـا بـا اسـتفاده از یکـی از نمادهـای کوتاه سازی مثل \* و ؟ تمامی کلمات هم ریشه جستجو گردد. مثل ?behve که کلمات behavioural ,behavior ,behavior ,behave را دربر می گیرد.

استفاده از عملگرهای منطقی: استفاده از عملگر And بین دو واژه، رکوردهایی را بازیابی میکند که هر دو واژه را داشته باشند. به مثال توجه کنید: pediatric and nursing استفاده از عملگر OR رکوردهایی را بازیابی میکند که یکی از واژه ها و یا هر دو را داشته باشد. مثال: neoplasm or cancer همچنین برای ترکیب واژههای مترادف یا اختصارات بکار میرود.

عملگر NOTَAND برای حذف کردن یک واژه خاص از جستجو بکار میرود. هر گاه بین دو واژه قرار گیرد، رکوردهایی را بازیابی میکند که کلید واژه اول را داشته باشد ولی کلید واژه دوم را نداشته باشد. مثلا: neoplasm NOT cancer

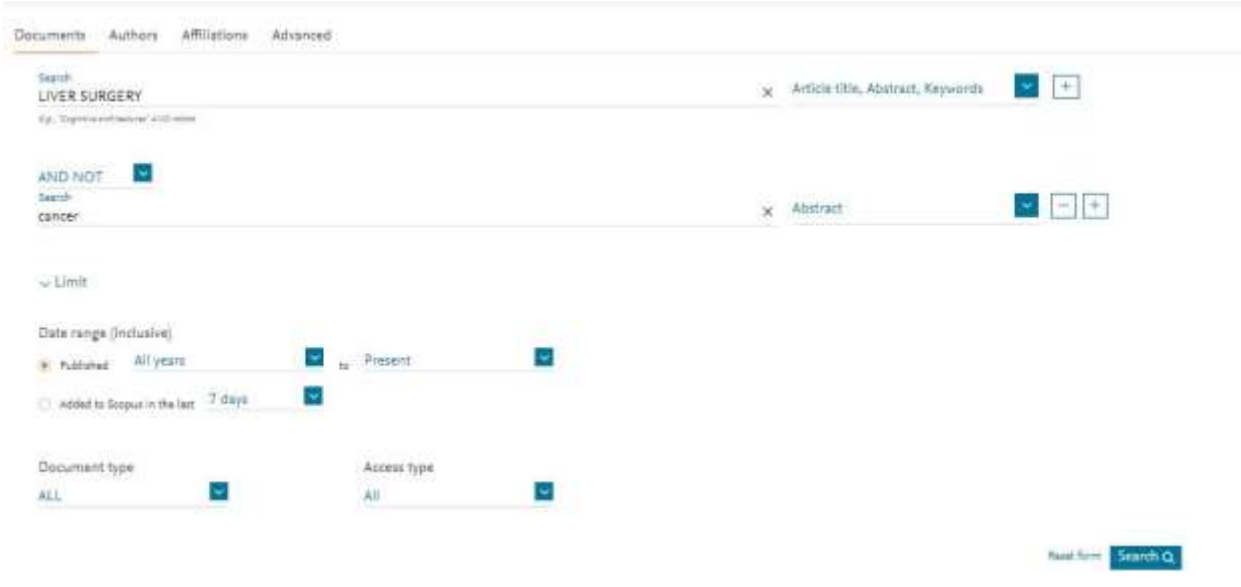

هنگام جستجو چنانچه کلمۀ مفردی را وارد کنید شکل جمع کلمه را نیز بازیابی میکند. مثلا کلمۀ pediatric برای شما pediatrics را هم جستجو م*ی ک*ند. words stop ها کلماتی هستند که قابل جستجو نمیباشند و باید از جستجو حذف شوند. این دسته از کلمات عبارت هستند: ضمائر شخصی، a, an, the تعریف کلمات

> برای وارد کردن کلماتی که حروف زیر نویس دار یا بالا نویس دارند، همه را در یک سطر تایپ کنید. مثلا تایپ کنید O2H برای جستجوی الفبای یونانی، کاراکتر انگلیسی آن را وارد کنید. مثلا برای جستجوی β وارد کنید: beta

## **جستجو بر اساس نام نویسنده Author:**

این گزینه امکان پیدا کردن مدارک یک نویسنده خاص را فراهم میکند. برای جستجوی نام نویسندگان، در قسمت Name Last Author نام خانوادگی نویسنده و در قسمت Name First or Initials نام کوچک نویسنده را وارد کنید. در قسمت Affiliation میتوان نام سازمان یا موسسهای را که نویسنده به آن وابسته است ذکر کرد. در قسمت Areas Subject با توجه به نوع فعالیت نویسنده، گزینههای موضوعی مورد نظر را انتخاب نمایید. بر اساس اطلاعات وارد شده، رکوردهای مرتبط با آن شخص خاص بازیابی میشود.

رقمی00 اسکاپوس به هر نویسنده کد Identifier Contributor and Researcher Open :ORCID منحصر به فردی اختصاص داده است که با وارد کردن آن کد در قسمت ID ORCID می توان مدارک آن نویسنده را جستجو کرد. این کد، برای تمایز دادن بین نویسندگان دارای نام مشابه، مفید است. همچنین نام نویسندگان ممکن است به فرمتهای مختلف نوشته شود که با داشتن کد هر نویسنده تمام مقالات نویسنده که نام وی با فرمتهای مختلف نوشته شده بازیابی خواهد شد.

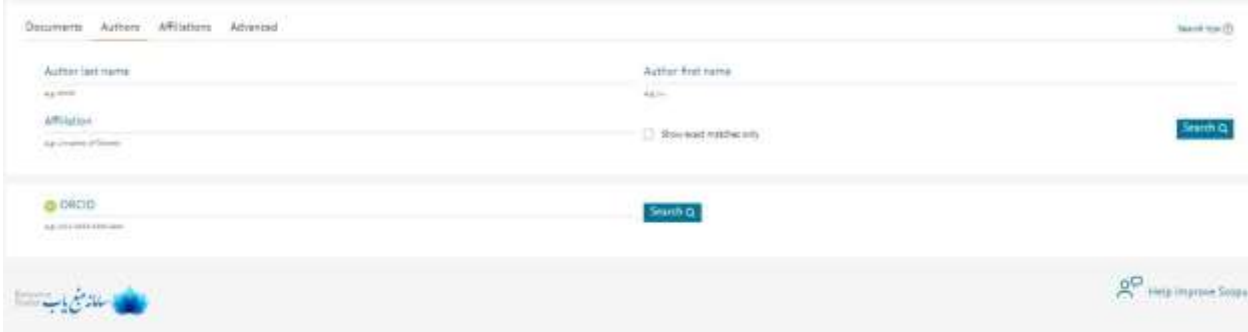

بعد از جستجوی یک محقق، اطلاعات آن محقق، تعداد مقالات و مدارک منتشر شده از وی، تعداد استنادات و همچنین شاخص index-h آن محقق مشخص میشود.

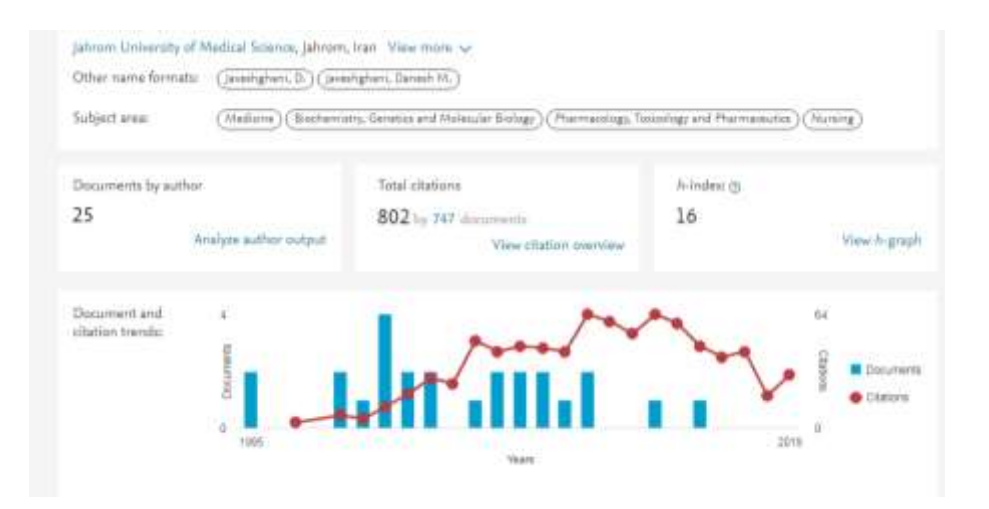

## **جستجو بر اساس Affiliations:**

با استفاده از این گزینه، میتوان تولیدات علمی یک دانشگاه یا کشور را بدست آورد. در واقع برای جستجوی فعالیتهای علمی یک موسسه خاص میتوان از این گزینه استفاده کرد. برای مثال چنانچه در این قسمت Sciences Medical of University Jahrom وارد شود، رکوردهایی بازیابی میشود که نویسندگان آن وابستگی سازمانی خود را، Sciences Medical of University Jahrom اعلام کرده اند.

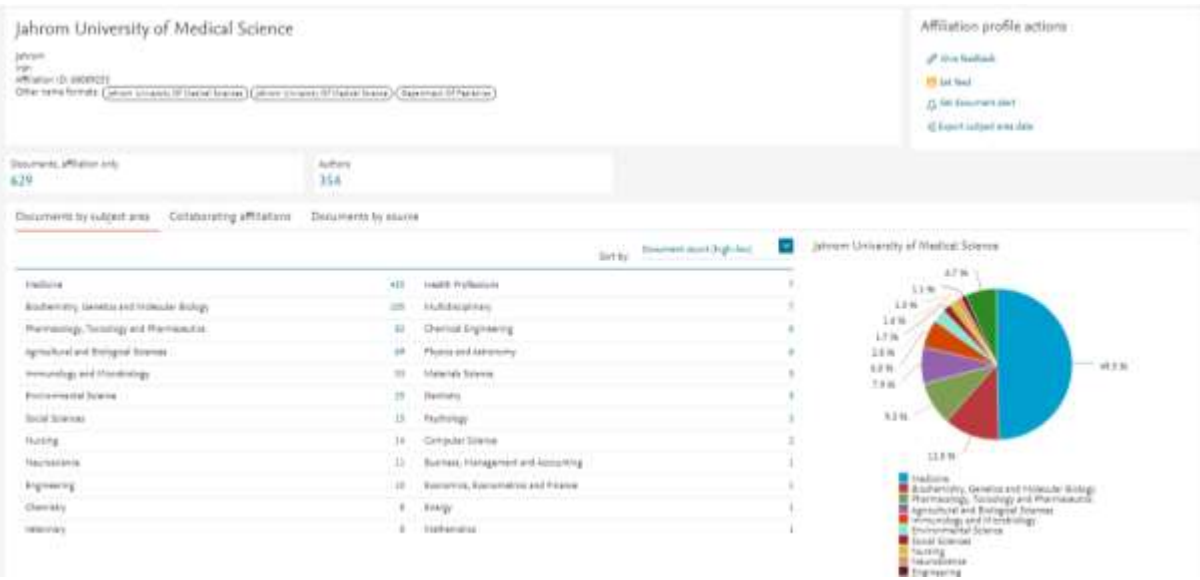

آنچه که نمایش داده می شود، نام موسسه، جزئیات و تعداد رکوردهای بازیابی شده است.

## **جستجو براساس Advanced:**

برای جستجوی پیشرفته، جامع و در مواردی که استراتژی جستجو خیلی طولانی است، میتوان از گزینه Advanced استفاده نموده و با استفاده از عملگرهای منطقی (NOT ,OR ,AND (و کدهای مختلف، جستجوی دقیقی را انجام داد.

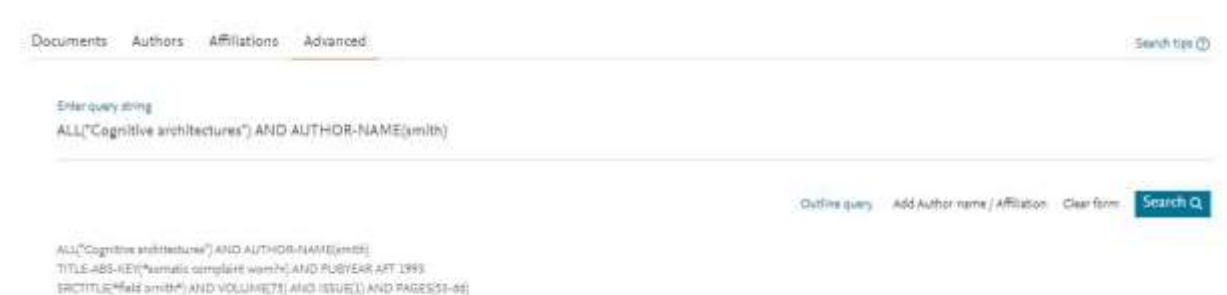

در مثال های زیر، نحوه وارد کردن اطلاعات در advanced search آمده است.

ALL("Cognitive architectures") AND AUTHOR-NAME(smith)

TITLE-ABS-KEY(\*somatic complaint wom?n) AND PUBYEAR AFT 1993

SRCTITLE(\*field ornith\*) AND VOLUME(75) AND ISSUE(1) AND PAGES(53-66)

### **: Search Results**

در صفحۀ نتایج، لیست رکوردهای بازیابی شده در SCOPUS. اطلاعات هر رکورد شامل عنوان مقاله، اسم نویسندگان، تاریخ انتشار مقاله، منبع آن مقاله (source Title) و تعداد استناد به آن مقاله (Cited by) است.

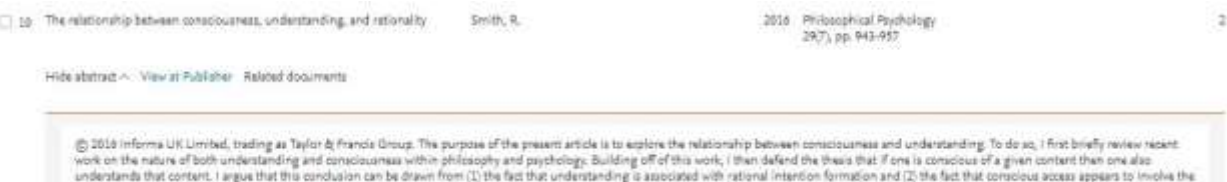

consider the content in a public strategies on the distribution of the the content of the state of the content of the state of the content of the state of the state of the content of the state of the state of the state of

نام نویسندههای هر مقاله لینک میباشد یعنی با کلیک کردن روی یک نام، لیست تمام مقالههای آن نویسنده که در مجموعۀ scopus وجود دارد، قابل مشاهده است.

**publisher at View:** شما را به صفحۀ ناشر آن رکورد هدایت میکند. در صورتی که دانشگاه اشتراک الکترونیکی آن ناشر را داشته باشد میتوان به متن کامل آن مقاله دسترسی پیدا نمود.

**abstract Show:** چکیده مقاله را در همان رکورد نشان میدهد.

**documents Related:** رکوردهای مرتبط با رکورد مورد نظر را نمایش میدهد.

در صفحه نتایج، امکان مرتب کردن و sort نتایج بازیابی شده به صورت دلخواه وجود دارد. با انتخاب by Cited ترتیب نمایش نتایج بر اساس میزان استناد به آنها خواهد بود. Relevance نتایج را به ترتیب میزان وابستگی به کلیدواژههای وارد شده مرتب میکند.

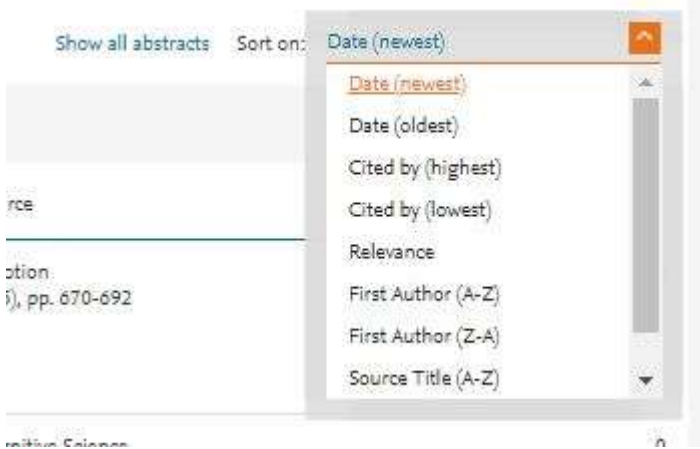

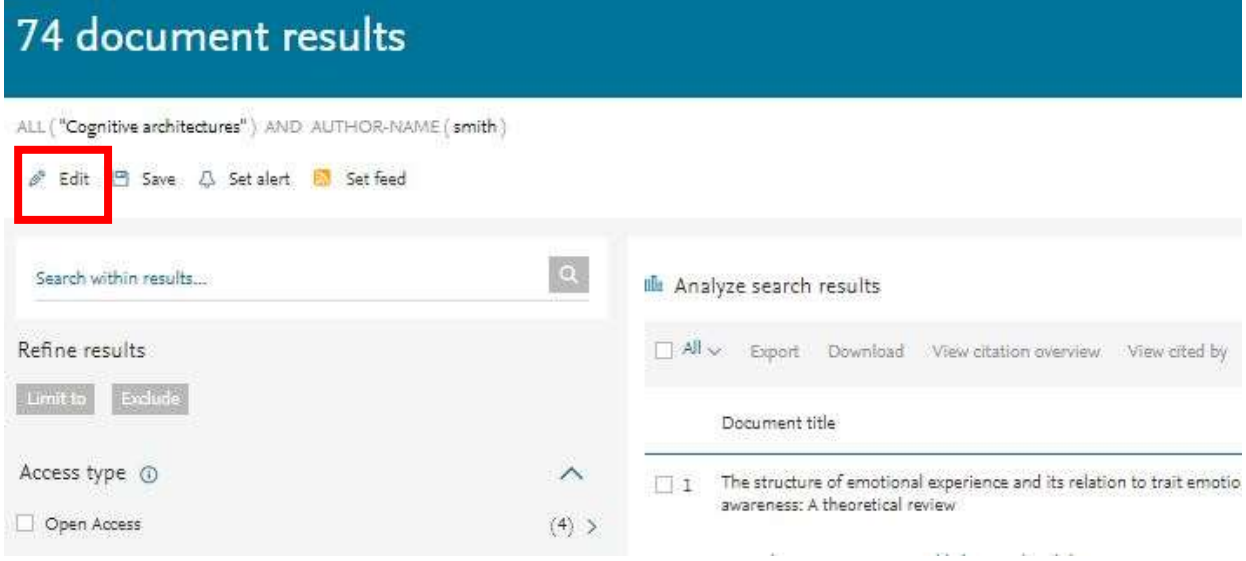

**Edit :** با انتخاب این گزینه امکان برگشت به صفحه جستجو و ویرایش فرمول جستجو فراهم میشود.

**Save :** با انتخاب این گزینه، امکان ذخیره عبارت جستجو فراهم میشود تا در مراجعات بعدی بتوان مجددا از همان عبارت جستجو استفاده کرد. در مواقعی که برای یک جستجو از فرمول جستجوی طولانی استفاده می شود استفاده از این گزینه در دقت و سرعت کار بسیار موثر است.

**alert Set :** امکان استفاده از Alert که یکی از ابزار Technology Push برای اطلاع رسانی است را فراهم میکند. در قسمتهای بعدی این گزینه بطور مفصل توضیح داده خواهد شد.

**feed Set :** امکان تنظیم RSS که یکی از ابزار اطلاع رسانی است، فراهم میشود.

در سمت چپ صفحه نتایج، امکان محدود کردن نتایج بازیابی شده وجود دارد.

**results within Search :** با استفاده از این گزینه میتوان در همان صفحه نتایج، جستجوی خود را با کمک واژههای دیگری محدود کرد. Refine: این گزینه برای محدود کردن نتایج جستجو با استفاده از دستهبندی نتایج از نظر (منبع مقاله)Source Title، (نام نویسنده) Name، (سال انتشار )Year، (نوع مدرک )Document Type و (محدوده موضوعی )Subject Area بکار میرود.

**to Limit :** امکان محدود کردن نتایج بازیابی شده را فراهم میکند ولی Exclude گزینههای انتخاب شده را از نتایج، حذف و بقیۀ نتایج را نشان میدهد. برای مثال چنانچه بخواهید از لیست نتایجی که برای یک جستجو مشاهده میشود رکوردهایی که از یک نویسنده خاص است را حذف کنید، در قسمت Results Refine نام آن نویسنده را انتخاب و گزینۀ Exclude را کلیک نمائید. by cited view ,overview citation View ,Download ,Export, … با انتخاب هر رکورد، گزینههای فعال میشوند که در ذیل به صورت مختصر معرفی میشوند:

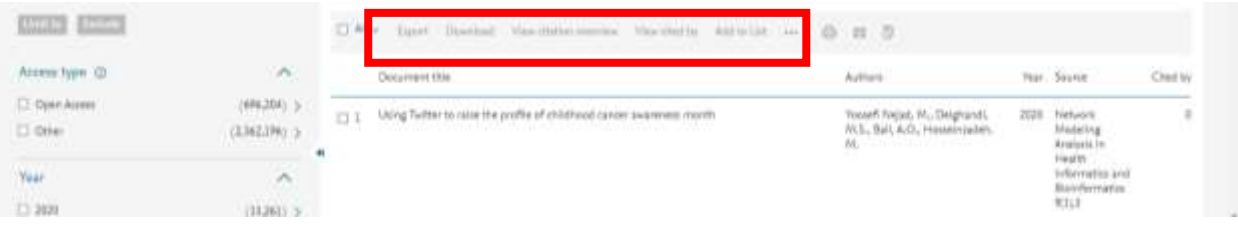

**Export :** با انتخاب این گزینه، امکان خروجی گرفتن از رکورهای انتخاب شده و ارسال آنها به نرم افزارهای رفرنسنویسی از قبیل .میشود فراهم... و Endnote, Mendeley, Reference Manager

 $(5$ ekismuda  $1$  of  $4$  Ned.)

광화port a Download 증 Print 据 Evropi <sup>\*\*</sup> Sew to PDF · ☆ Add to Ust More... > View at Publisher

PLnS ONE Open Access<br>Volume 10, Issue 3, 18 March 2015, Article number e0116012

Posture affects how robots and infants map words to objects (AHS6) (Open Acous)

Morse, A.F. \* 23, Benites, VL.<sup>4</sup>, Belpseme, T.<sup>2</sup>, Cangelosi, A.<sup>4</sup>, Smith, L.B.<sup>4</sup>

<sup>1</sup>Center for Rebottot and Neural Systems, University of Plymouth, Drake Circus, Plymouth, PL4 8AA, United Kingdom<br><sup>2</sup>Department of Psychology, University of Wisconsin-Madison, 1202 W. Johnson St., Madison, Wi 33766, Unite

Abstract

 $-$  View references (6

**overview citation View :** با انتخاب این گزینه امکان مشاهده استنادهایی که به هر رکورد شده با جزئیات آن فراهم میشود. در واقع یک نمای کلی از میزان استنادات به رکوردهای انتخاب شده را نشان می دهد.

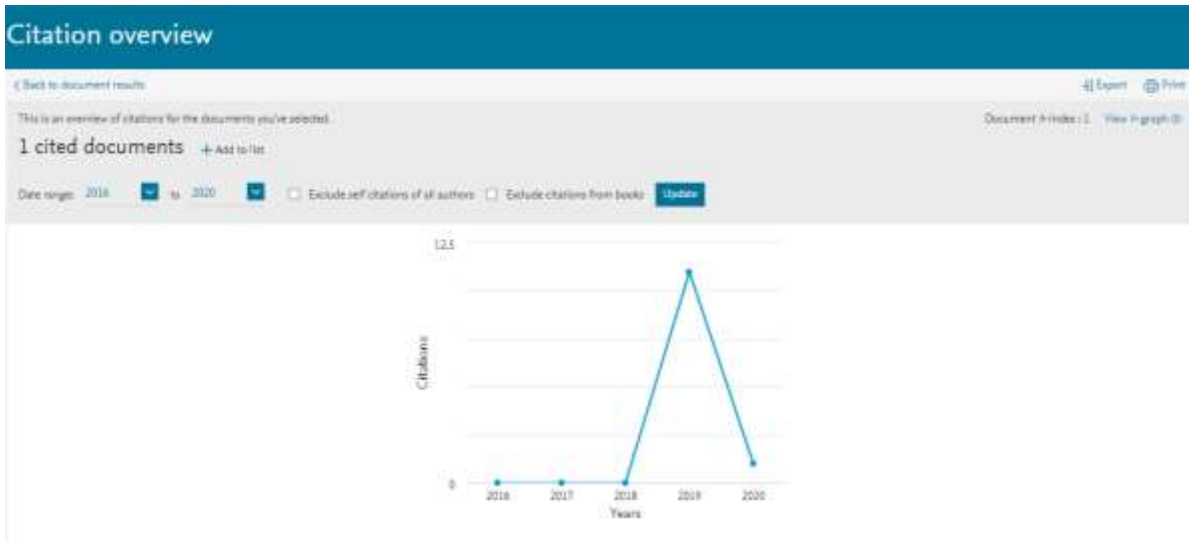

با انتخاب گزینه Excludes self citations of all authors، میتوان تعداد خوداستنادیهای هر نویسنده را از نتایج حذف کرد.

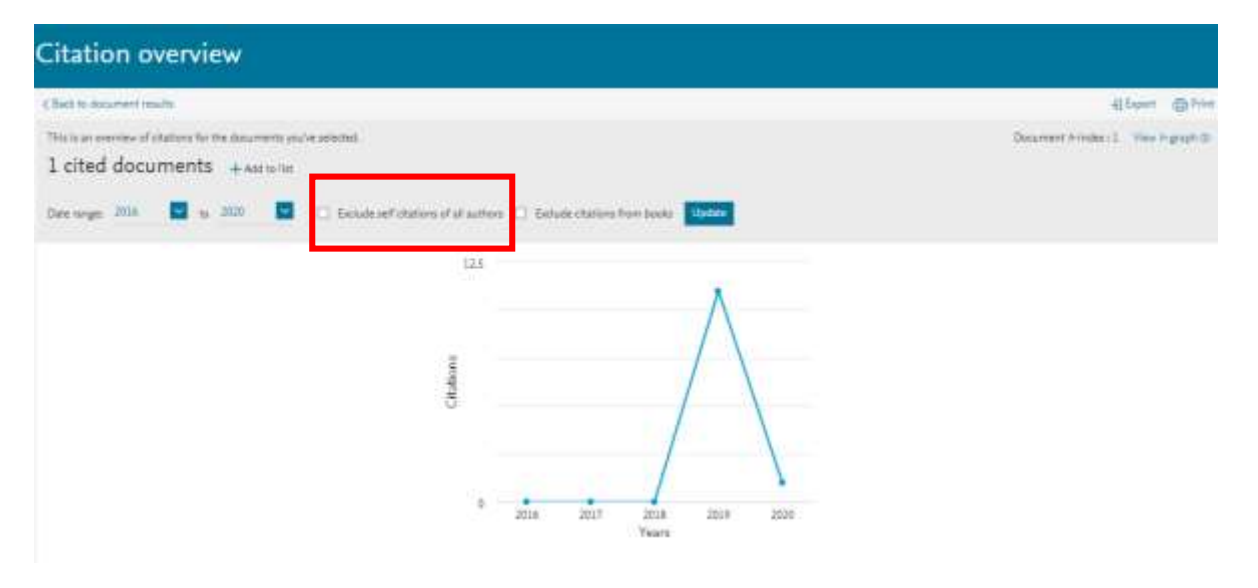

با انتخابگزینه ExcludeCitationsfrombooks استناد به کتابها حذف میشود.

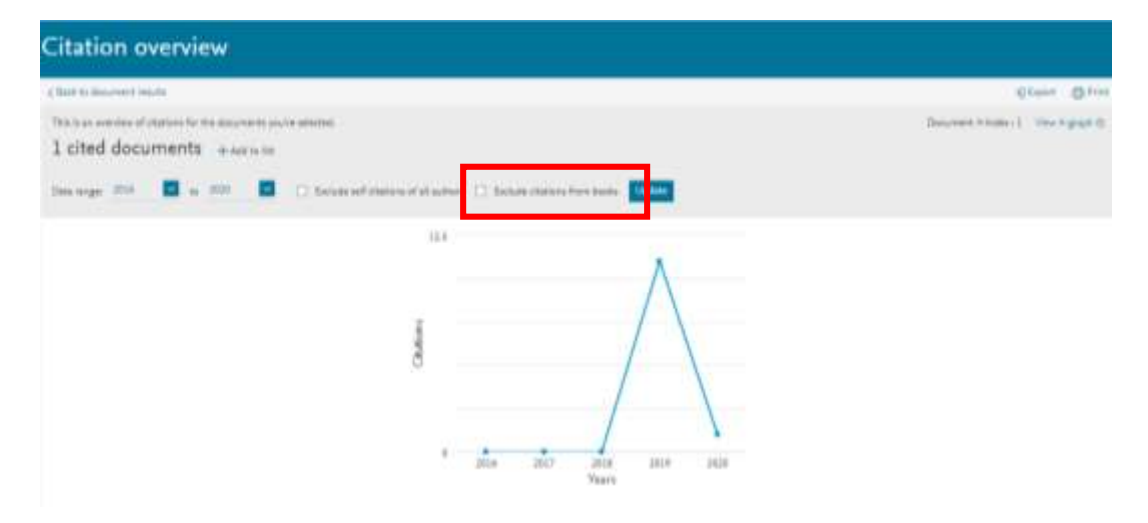

**by Cited View :** با انتخاب این گزینه برای هر رکورد، لیست مدارکی که به آن رکورد استناد داده اند مشاهده میشود.

**references View :** با انتخاب این گزینه، برای هر رکورد انتخاب شده لیست ) منابع و مآخذ ( references آن رکورد مشاهده میشود.

**List My to Add :** با انتخاب این گزینه، امکان ذخیره کردن رکوردهای انتخاب شده فراهم شده تا بتوان در مراجعات بعدی بدون جستجوی مجدد، لیست ذخیره شده را مشاهده و مدیریت کرد.

**bibliography Create :** با انتخاب این گزینه، میتوان شیوه استناد به هر رکورد را مشاهده کرد.

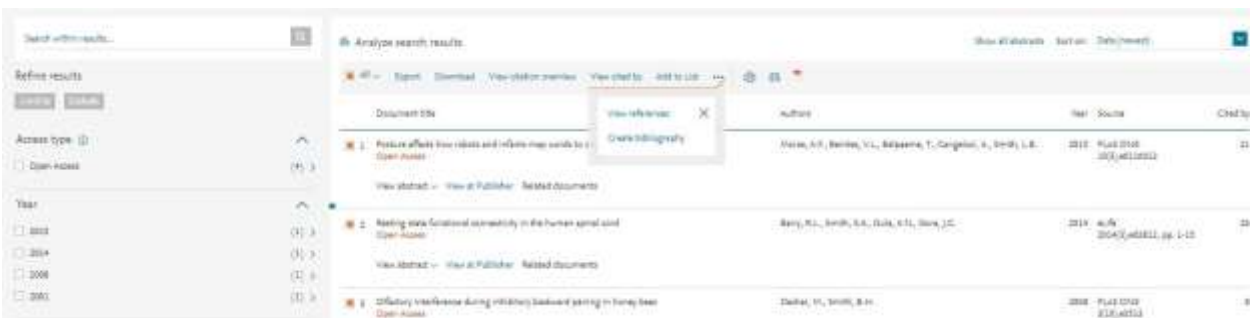

**Email :** با انتخاب این گزینه، امکان ارسال رکوردهای انتخاب شده به وسیله پست الکترونیکی فراهم می شود.

 **Print :** با انتخاب این گزینه، امکان چاپ رکورهای انتخاب شده فراهم میشود.

**results search Analyze :** از دیگر امکانات Scopus، میتوان به گزینه results search Analyze اشاره کرد. با انتخاب این گزینه، امکان آنالیز کردن نتایج جستجو وجود دارد. آنالیز بر اساس سال انتشار مقاله، نویسنده، وابستگی سازمانی، نام کشور، نوع مدرک و محدوده موضوعی میتواند انجام گیرد.

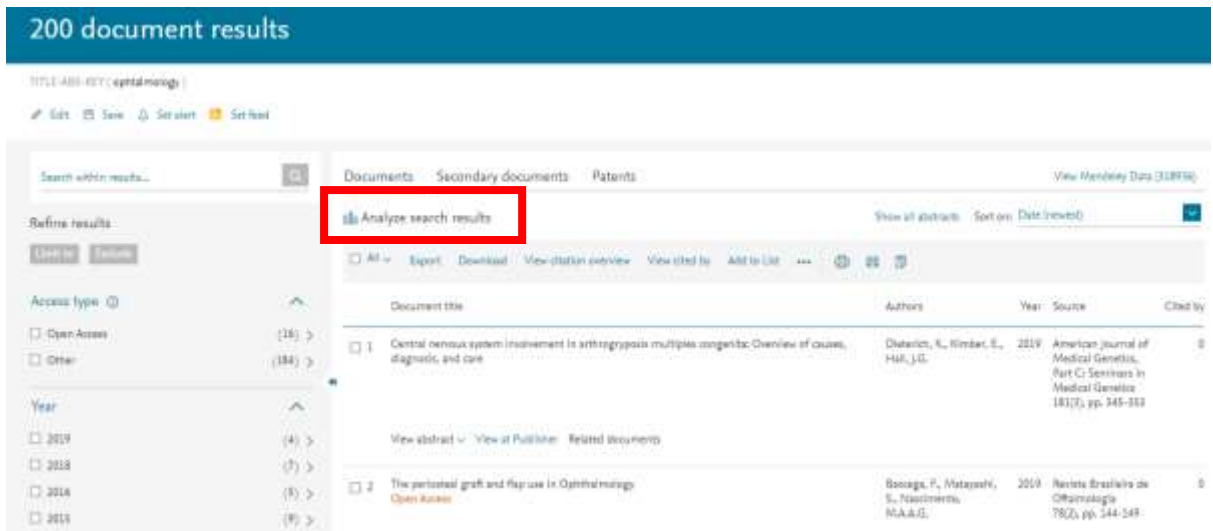

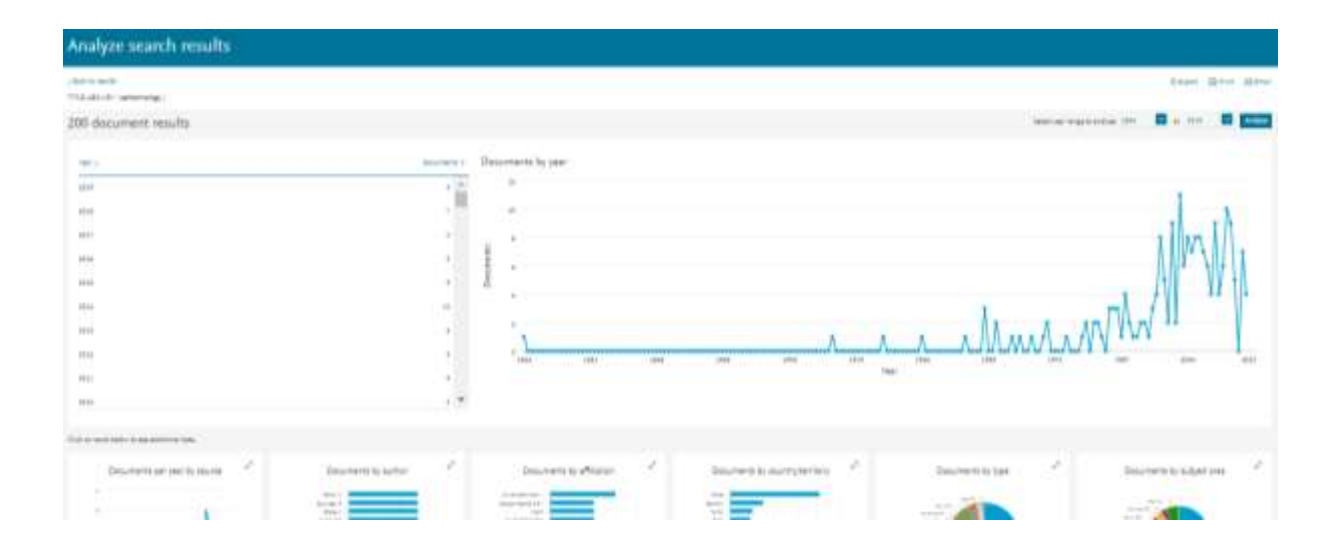

**Alert :** این سیستم به کاربر اجازه میدهد تا فرمول جستجوی خود را در این محیط وارد کرده تا بعد از روزآمد شدن اطلاعات و اضافه شدن رکورد جدید به مجموعه، از طریق پست الکترونیکی به وی اطلاع داده شود.

برای استفاده از این امکان، در صفحهای نتایج جستجو، بر روی گزینۀ alert set کلیک و نام کاربری و رمز عبور خود را وارد کرده تا وارد صفحهای برای تنظیم alert شوید. در مرحلۀ بعد یک نام برای این مجموعه از alert خود انتخاب نموده و نوع تناوب دریافت ایمیل )روزانه، هفتگی، ماهانه...،( را انتخاب نمایید. بعد از روز آمد شدن اطلاعات مجموعه، چنانچه رکوردی در ارتباط با جستجوی شما به مجموعه اضافه شود.